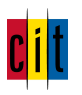

# 1 Das Ticket-System der cit GmbH

Wir, die cit GmbH, verwenden ein webbasiertes Ticket-System, über das wir Ihre Support-Anfragen entgegennehmen, verwalten und beantworten. Wir möchten Sie einladen, Ihre Support-Anfragen an uns über dieses System zu stellen. Im Folgenden stellen wir Ihnen die wichtigsten Funktionen und Abläufe kurz vor.

Dieses Ticket-System ist nicht zu verwechseln mit unserem Issue-System *Jira* für die Projektplanung. Über das Ticket-System verfolgen wir Ihre Support-Anfragen, über das Issue-System geplante Entwicklungen, Änderungen und Korrekturen in gemeinsamen Projekten.

## 1.1 Eine Anfrage stellen per E-Mail

Senden Sie Ihre neue Anfrage per E-Mail an die Adresse **tickets@cit.de**. Das System erstellt automatisch ein Ticket und Sie erhalten umgehend eine Antwort mit der Ticket-ID und einem Link auf die Web-Oberfläche.

 $\Delta$  Aufgrund unserer Datenschutzbestimmungen dürfen Support-Anfragen im Regelfall  $\qquad$ keine **vertraulichen und/oder personenbezogenen Daten enthalten. In Ausnahmefällen, in denen vertrauliche und/oder personenbezogene Daten ein absolut notwendiger Bestandteil der Anfrage sind und diese sich nicht mithilfe von anonymisierten Testdaten formulieren lässt, muss die Übermittlung der Daten verschlüsselt erfolgen**. Bitte verpacken Sie die betreffenden Dateien in einem solchen Fall in eine nach aktuellem Stand der Technik verschlüsselte .zip-Datei mit einem starken Verschlüsselungskennwort und teilen uns dieses Verschlüsselungskennwort ausschließlich telefonisch mit. Beachten Sie, dass vertrauliche oder personenbezogene Daten an unterschiedlichsten Stellen auftauchen können, beispielsweise in Bildschirmfotos, Log-Dateien, vom System erzeugten PDF-Dokumenten u. v. m.

#### **Wie geht es nun weiter?**

Die weitere Bearbeitung Ihres Tickets erfolgt direkt im Online-System. Wir informieren Sie automatisch per E-Mail, wenn neue Informationen zu Ihrem Ticket vorliegen.

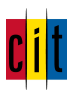

# 1.2 Eine Anfrage stellen per Web-Oberfläche

Wenn Sie noch kein Konto in unserem Ticket-System haben, schreiben Sie uns bitte unter support@cit.de an. Sie erhalten von uns daraufhin Informationen über die weiteren Schritte zur Registrierung.

Gehen im Webbrowser zu **https://tickets.cit.de** und melden Sie sich an. Falls Sie bereits Anfragen gestellt haben, zeigt das System eine Liste Ihrer Anfragen an.

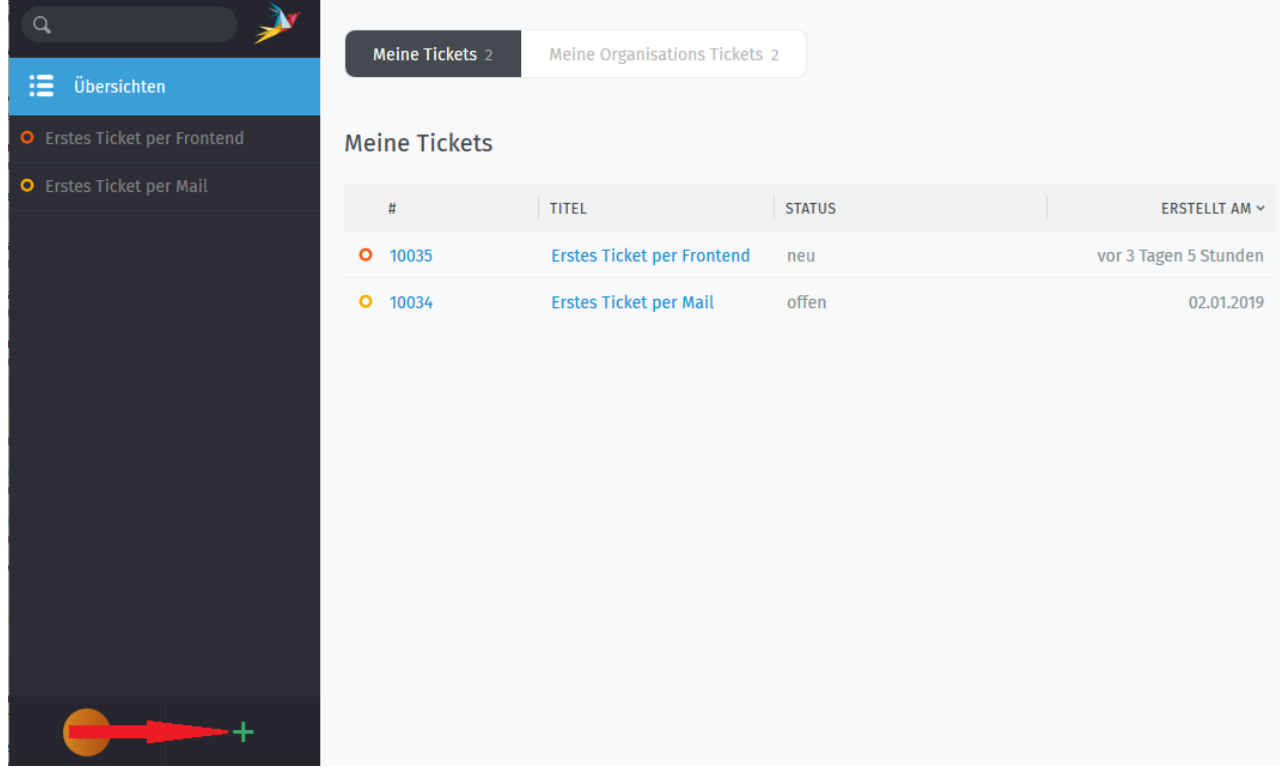

Klicken Sie auf das Plus-Symbol unten links, um ein neues Ticket erstellen:

Eine Bitte zur Ticket-Erstellung: Wir können Ihre Anfrage schneller bearbeiten und verfolgen, wenn Sie einen kurzen, aber möglichst präzisen Betreff angeben, beispielsweise: "Composer startet nicht nach Visio-Update" oder "Kein Platz in Datenbank" oder "Bitte um Unterstützung bei Layout-Anpassung" statt "Composer-Problem" oder "intelliForm Fehler". Und wenn Sie verschiedene Fragen oder Themen haben, die nicht unmittelbar zusammenhängen, freuen wir uns, wenn Sie dafür verschiedene Tickets erstellen: Lieber viele kurze Tickets, die wir einzeln verteilen und verfolgen können, als ein langes, in dem viele Punkte vermischt sind.

Falls Sie uns Log-Dateien, Screenshots oder weitere für Ihre Anfrage relevante Dateien zukommen lassen möchten, verwenden Sie den Link "Dateien wählen".

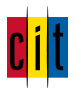

 $\Delta$  Aufgrund unserer Datenschutzbestimmungen dürfen Support-Anfragen im Regelfall  $\blacksquare$ keine **vertraulichen und/oder personenbezogenen Daten enthalten. In Ausnahmefällen, in denen vertrauliche und/oder personenbezogene Daten ein absolut notwendiger Bestandteil der Anfrage sind und diese sich nicht mithilfe von anonymisierten Testdaten formulieren lässt, muss die Übermittlung der Daten verschlüsselt erfolgen**. Bitte verpacken Sie die betreffenden Dateien in einem solchen Fall in eine nach aktuellem Stand der Technik verschlüsselte .zip-Datei mit einem starken Verschlüsselungskennwort und teilen uns dieses Verschlüsselungskennwort ausschließlich telefonisch mit. Beachten Sie, dass vertrauliche oder personenbezogene Daten an unterschiedlichsten Stellen auftauchen können, beispielsweise in Bildschirmfotos, Log-Dateien, vom System erzeugten PDF-Dokumenten u. v. m.

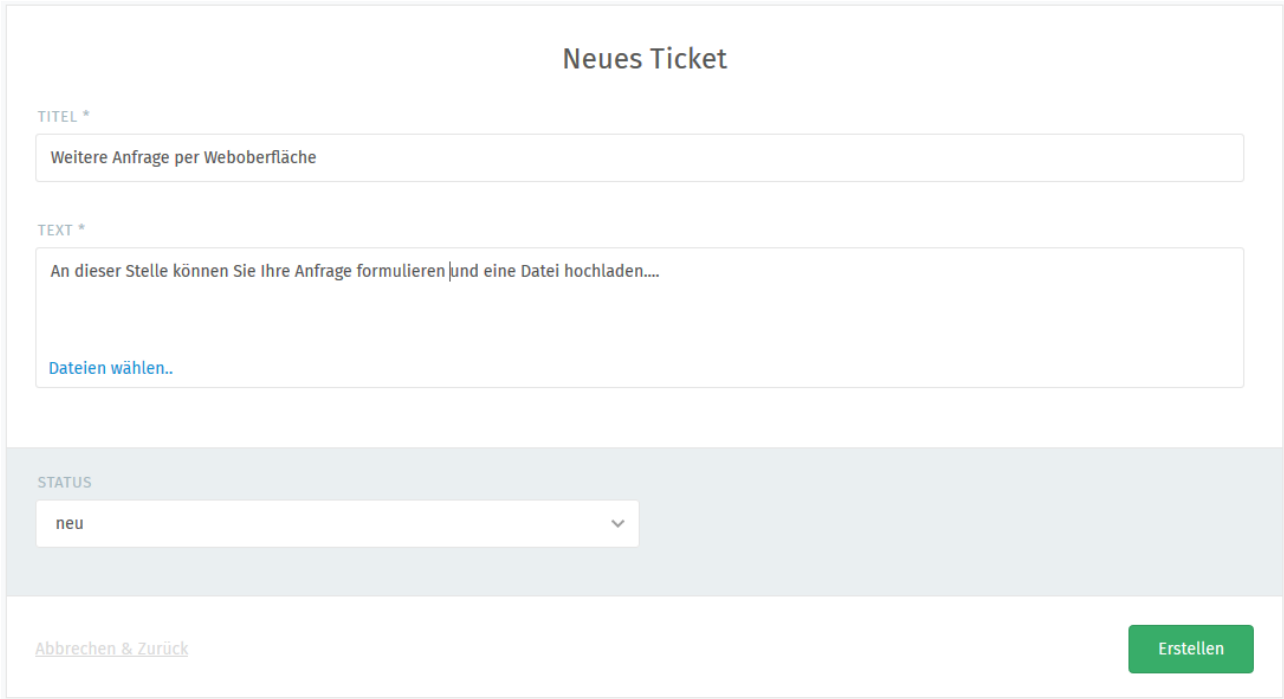

#### **Wie geht es nun weiter?**

Sie sehen das erstellte Ticket sofort in der Liste Ihrer Anfragen. Zusätzlich erhalten Sie umgehend eine E-Mail-Nachricht mit Ihrer neuen Ticket-ID und einem Link auf die Web-Oberfläche.

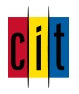

Die weitere Bearbeitung Ihres Tickets erfolgt direkt im Online-System. Wir informieren Sie automatisch per E-Mail, wenn neue Informationen zu Ihrem Ticket vorliegen.

Erstes Ticket per Mail [cit.de #10034]  $\triangleright$  Von: Support cit GmbH  $\bigcirc$ Es gab eine Änderung an Ihrem Ticket: https://tickets.cit.de/#ticket/zoom/34 Bitte antworten Sie nicht auf diese Nachricht. Wenn Sie Fragen oder neue Informationen haben, ergänzen Sie diese bitte als Kommentar direkt im Online-System. Viele Grüße Ihr cit GmbH Support Team

## Anfrage stellen per Telefon

Falls wir Ihre Anfrage telefonisch entgegennehmen, erhalten Sie umgehend eine E-Mail-Nachricht mit Ihrer neuen Ticket-ID und einem Link auf die Web-Oberfläche.

### 1.3 Erstmalig registrieren

Voraussetzung ist, dass Sie entweder mit unserem Support bereits im Kontakt waren und wir ein Konto für Sie vorbereitet haben oder Sie mindestens einen Support-Fall per E-Mail an tickets@cit.de gesendet haben.

Gehen Sie nun in Ihrem Webbrowser zu https://tickets.cit.de und klicken Sie auf **Beantragen eines neuen Passworts hier.**

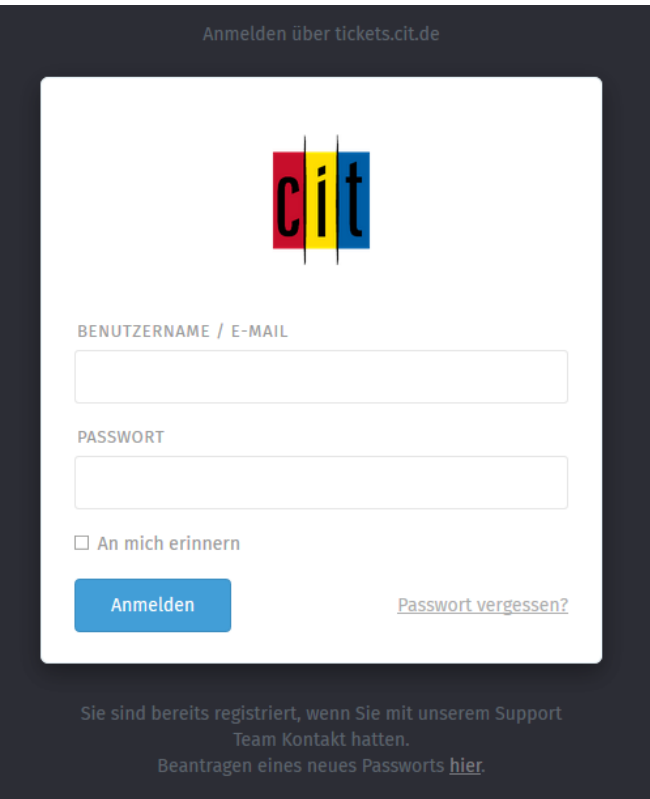

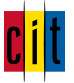

Geben Sie die E-Mail-Adresse ein, unter der Sie uns kontaktiert haben. Sie erhalten unmittelbar eine E-Mail, in der ein Link enthalten ist. Bitte rufen Sie diesen auf und vergeben Sie ein Passwort für die Web-Oberfläche mit folgenden Eigenschaften: mindestens acht Zeichen, mindestens eine Ziffer und mindestens zwei Klein- und zwei Großbuchstaben

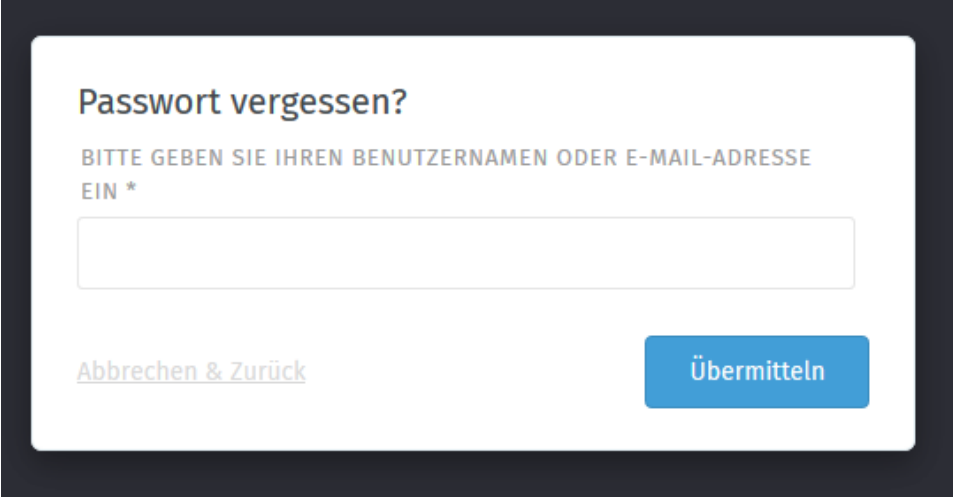

Verwenden Sie bitte für Anfragen personalisierte E-Mail-Adressen, keine Funktionsadressen wie beispielsweise postfach@meinedomain.example. Falls Sie eine Übersicht über alle von Ihrer Organisation gestellten Support-Anfragen einsehen möchten, können wir für Sie und Ihre Kolleginnen und Kollegen eine gemeinsame Gruppe erstellen. Bitte sprechen Sie uns hierzu bei Interesse an.

## 1.4 Informationen zu einem Ticket ergänzen

Wenn Sie ergänzende Informationen zu einer Anfrage an uns weitergeben möchten, senden Sie uns diese bitte nicht per E-Mail, sondern melden Sie sich im Online-System an und erstellen Sie einen Kommentar am Ticket wie folgt: Klicken Sie auf das verfügbare Textfeld und hinterlassen Sie uns einen beschreibenden Text bzw. lassen Sie uns noch eine oder mehrere Dateien zukommen. Klicken Sie dann auf **Aktualisieren**.

Hallo lieber cit-Support, ich möchte hier noch folgende Informationen ergänzen ... |

Dateien wählen...

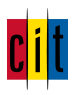

# 1.5 Auf eine Rückfrage antworten

Wenn wir eine Rückfrage zu Ihrem Ticket haben, zum Beispiel, weil wir ein Bildschirmfoto oder eine Log-Datei benötigen, stellen wir diese Rückfrage als Kommentar am Ticket und Sie erhalten eine entsprechende E-Mail-Nachricht.

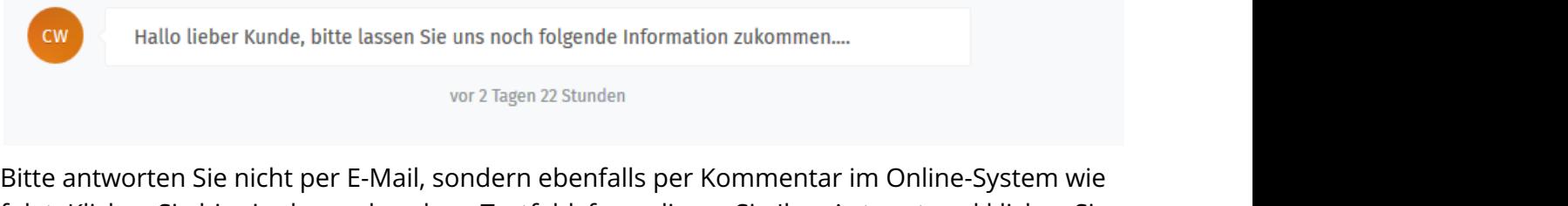

folgt: Klicken Sie hier in das vorhandene Textfeld, formulieren Sie Ihre Antwort und klicken Sie nachfolgend auf **Aktualisieren**.

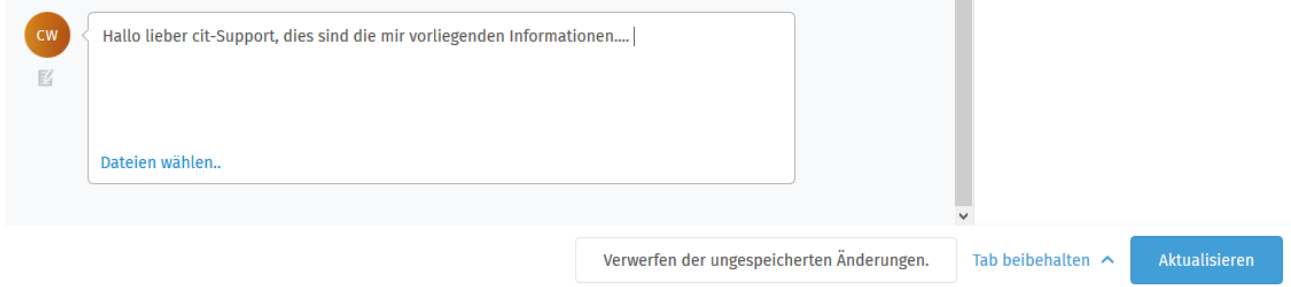

Die Kommunikation wird im weiteren Verlauf zwischen Ihnen und uns wechseln. Unter Umständen wechselt hierbei auch der Status Ihres Tickets.

## 1.6 Was bedeuten die Statuswerte?

**neu:** Ihr Ticket ist bei uns eingegangen und wartet darauf, von uns gesichtet und zur Bearbeitung zugewiesen zu werden.

**offen:** Ihr Ticket befindet sich bei uns in Bearbeitung. Gerne können Sie uns weitere Informationen und Dateien nachreichen, indem Sie einen Kommentar direkt am Vorgang hinterlassen.

**in Rückfrage:** Wir setzen diesen Status, wenn wir auf weitere Informationen (z. B. eine Log-Datei) oder eine Zuarbeit von Ihnen warten, die wir benötigen, um die Bearbeitung Ihrer Anfrage fortzusetzen. Sofern zwischen Ihnen und uns eine Reaktionszeit bzw. ein Zeitraum für die Systemwiederherstellung vertraglich vereinbart ist, wird der Ablauf dieses Zeitraums hiermit bis zu Ihrer Antwort unterbrochen.

**bearbeitet:** Wir setzen diesen Status, wenn wir Ticket bearbeitet haben und der Vorgang aus unserer Sicht hiermit erledigt ist. Sofern wir keine weitere Information von Ihnen erhalten, wird das System das Ticket zum angezeigten Zeitpunkt automatisch schließen. Sofern Sie noch

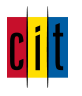

Einwände oder eine Rückfrage an uns haben, hinterlassen Sie bitte einen Kommentar direkt am Vorgang; dieser wird dann automatisch wiedereröffnet.

**geschlossen:** Wir setzen diesen Status, wenn das Ticket abgeschlossen ist oder wenn Sie uns einen entsprechenden Hinweis geben, etwa "kann geschlossen werden". Das System schließt Tickets auch automatisch, wenn wir auf unsere Antwort oder auf eine Rückfrage an Sie einige Zeit keine Rückmeldung mehr von Ihnen erhalten haben. Sie können das Ticket bei Bedarf wieder öffnen, indem Sie einen Kommentar hinterlassen, ohne den Status wieder auf "geschlossen" zu setzen.